Überprüfung des ordnungsgemäßen Zertifikatsimport/ Neuinstallation

WICHTIG: Bitte beachten Sie, dass gelöschte Zertifikate u. U. nicht wiederherstellbar sind. Löschen Sie Zertifikate nur, wenn Ihnen die Zertifikatsdatei und die Transport-PIN vorliegen. Führen Sie die folgenden Schritte mit Administrationsrechten durch.

Sie können Zertifikate über die Ausführenfunktion (certmgr.msc) oder über die Windowssuchfunktion (Benutzerzertifikate verwalten) einsehen.

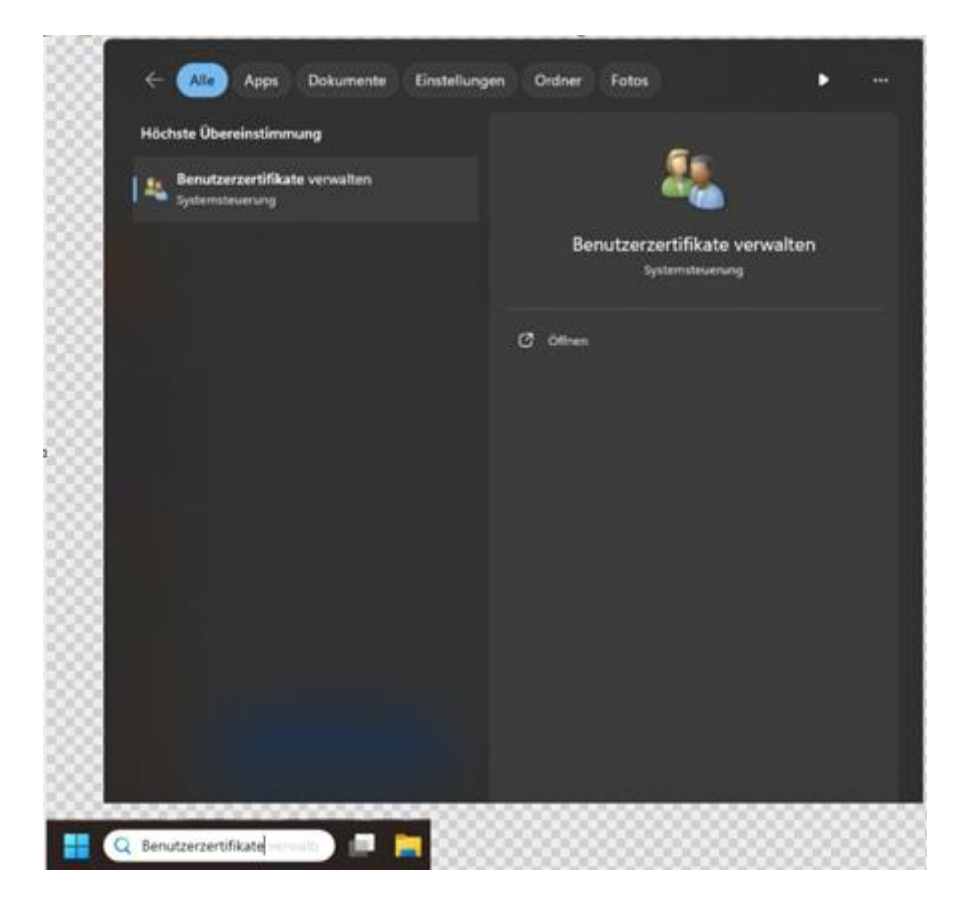

Bei dieser Variante öffnet sich ein neues Fenster,

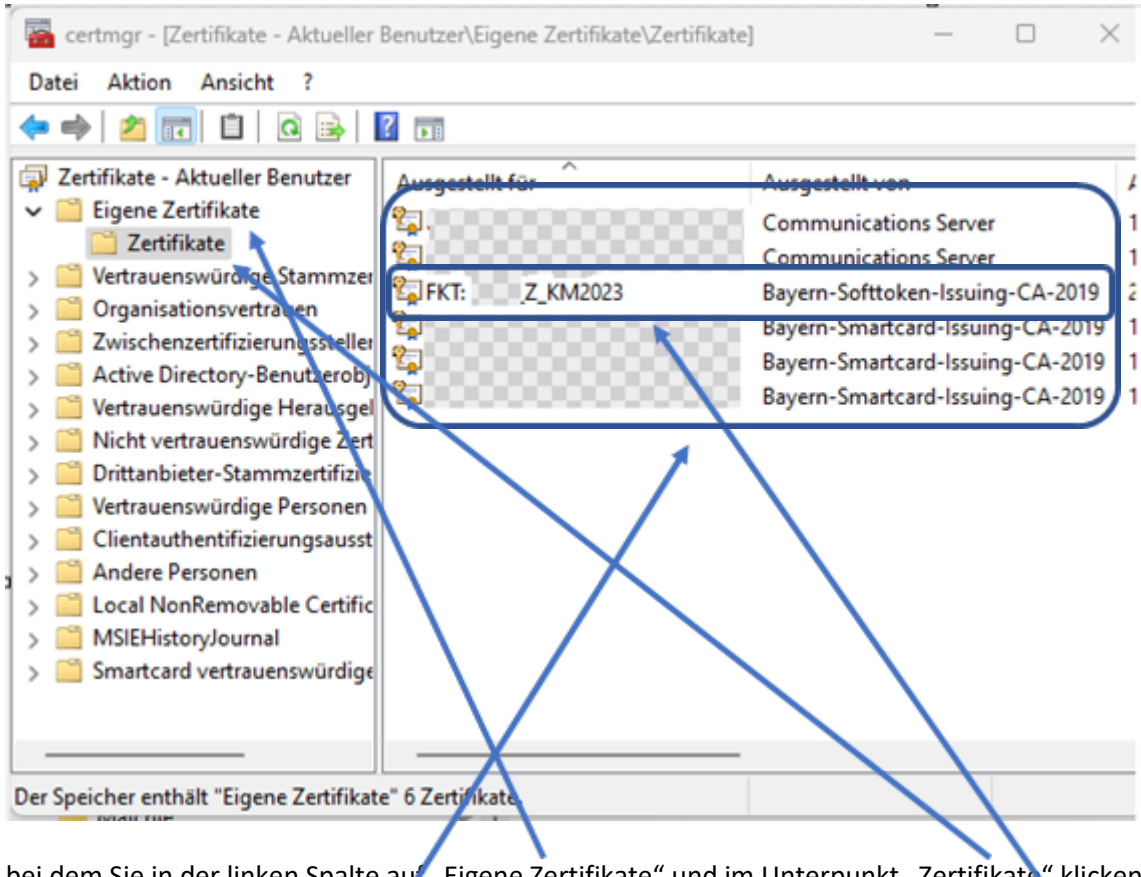

bei dem Sie in der linken Spalte auf "Eigene Zertifikate" und im Unterpunkt "Zertifikate" klicken müssen.

Dort werden Ihnen die aktuellen Zertifikate angezeigt. Sehen Sie hier nach, ob das Zertifikat vorhanden ist. Sollte es bereits vorhanden sein, löschen Sie hier alle Zertifikate, die bereits abgelaufen sind bzw. ebenfalls das aktuelle Zertifikat für das Schulportal/OWA. Im Anschluss starten Sie bitte den Rechner neu und überprüfen, ob die Zertifikate nach wie vor gelöscht sind. Danach installieren Sie das neue Zertifikat mit erweiterten Rechten (Administrationsrechten) erneut. Führen Sie die Installation über einen Doppelklick auf die Zertifikatsdatei durch und folgen den Anweisungen. Sie können die Standardeinstellungen belassen.

Zusätzlich hilft es, wenn zusätzlich der Browser-Cache und Browserverlauf gelöscht wird.